#### Страница је у изради This page is still work in progress

# **Штампање**

### **Бирање штампача**

Линукс није одувек имао сјајну причу када су у питању штампачи. Дуги низ година, штампање је било слаба тачка за кориснике Линукса, и само је мали број штампача уредно функцинонисао. Данас, веома велики број штампача лепо функционише на Линуксу, мада има и оних који још не функционишу. Уколико купујете штампач, имајте на уму да јефтини млазни (енгл. ink-jet) модели нису тако добро подржани као скупљи ласерски штампачи. Уколико нисте сигурни по питању модела штампача, проверите на мрежи да ли су други корисници имали добра или лоша искуства са датим моделом.

Многа од оваквих упозорења су можда и претерана, с обзиром да већина штампача функционише у Линуксу након повезивања и једноставног подешавања. Напредак у овом правцу је остварен у највећој мери захваљујући напорима **CUPS** система (Common UNIX Printing System). CUPS је систем штампања коришћен од стране Слаквера и многих других Линукс дистрибуција данас. Он примарно користи графичку процедуру подешавања којој се приступа преко веб прегледача. Да бисте подесили штампач преко CUPS-а, морате отворити веб прегледач као што је Фајерфокс, К-освајач, Линкс или други и посетити адресу [http://localhost:631](#page--1-0).

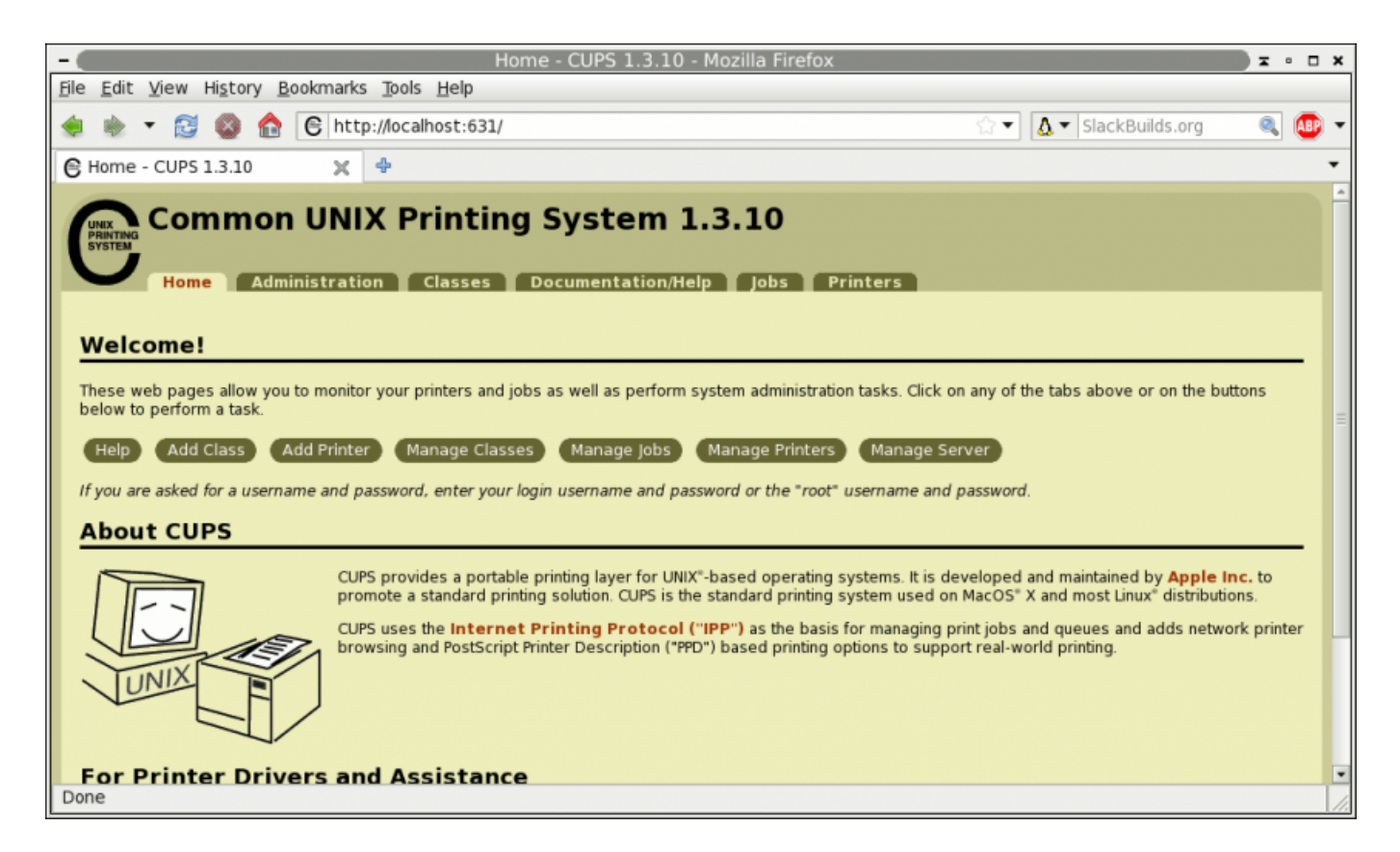

Видећете да CUPS конфигурише ваш штампач скоро аутоматски. Или, можда ћете увидети да је потребна додатна конфигурација. Да бисте научили како штампање функционише и како да конфигуришете штампач, наставите са читањем.

## **Набављање драјвера**

У основи, постоје три драјвера за штампаче:

- 1. PostScript штампачи користе универзални језик PostScript-а за комуникацију са рачунарима. Драјвер за ове штампаче углавном није потребан, с обзиром да је PostScript компатибилни подсистем, *Ghostscript*, већ инсталиран.
- 2. Gutenprint су драјвери развијени од стране ГНУ/Линукс програмера. Пружају подршку за отприлике 700 модела штампача.
- 3. Произвођачи могу за своје штампаче да понуде Линукс драјвер. Ово ћете проверити ако посетите званичну веб страницу произвођача и потражите модел вашег штампача.

С обзиром да је *gutenprint* већ инсталиран на Слакверу, преостају нам два начина инсталације драјвера:

- 1. За драјвере произвођача, инсталација је обично иста као и инсталација било ког софтвера; користите *installpkg* или *rpm2tgz* да бисте инсталирали пакет. Обавезно прочитајте документацију која долази уз драјвер.
- 2. За PostScript штампаче, не постоји "инсталација" као таква; једноставно преузмите одговарајући PPD фајл и сместите га на видну локацију на вашем чврстом диску.

Када инсталирате или преузмете неопходне компоненте, спремни сте да покренете *CUPS*.

#### **Подешавање штампача помоћу CUPS-а**

Од сада па надаље, подешавање штампача се своди на праћење ,,корак-по-корак'' инструкција, али разумевање процеса конфигурације може помоћи да схватите шта у ствари CUPS ради.

Фајл /etc/cups/printers.conf се састоји из дефиниција које показују уређаје за штампање којима ваш рачунар може да приступи, са једним означеним као подразумеваним уређајем. Уколико желите да уређујете овај фајл ручно (а вероватно не желите), мораћете да стопирате *cupsd*, *CUPS* системску услугу.

Типичан унос би изгледао овако:

```
<Printer r1060>
Info Ricoh 1060
Location Downstairs
MakeModel Ricoh Aficio 1060 - CUPS+Gutenprint v5.2.6
DeviceURI lpd://192.168.4.8
State Idle
StateTime 1316011347
Type 12308
Filter application/vnd.cups-raw 0 -
```
Filter application/vnd.cups-raster 100 rastertogutenprint.5.2 # standard-ish stuff below here Accepting Yes Shared No JobSheets none none QuotaPeriod 0 PageLimit 0 KLimit 0 OpPolicy default ErrorPolicy stop-printer </Printer>

У овом примеру смо штампачу дали име r1060, идентификатор читљив за корисника је Ricoh 1060.

Атрибут MakeModel је добијен из *lpinfo*, што даје списак свих драјвера за штампач доступних на вашем систему. Дакле, ако знате да имате Ricoh 1060 који желите да користите за штампање, потребно је покренути следећу команду као *root*:

darkstar:~# lpinfo -m | grep 1060

Ово ће излистсти инсталиране драјвере, тражећи низ знакова 1060:

```
gutenprint.5.2://brother-hl-1060/expert Brother HL-1060 - CUPS+Gutenprint
v5.2.6
gutenprint.5.2://ricoh-afc_1060/expert Ricoh Aficio 1060 - CUPS+Gutenprint
v5.2.6
```
MakeModel је друга половина добијеног резултата; у овом случају то је Ricoh Aficio 1060 - CUPS+Gutenprint v5.2.6.

Последњи кључни улаз је DeviceURI, или где се на мрежи (или физичкој локацији као што је УСБ) налази штампач. У овом примеру, ми користимо DeviceURI lpd: // 192.168.4.8

From: <https://docs.slackware.com/>- **SlackDocs**

Permanent link: **<https://docs.slackware.com/sr:slackbook:printing>**

Last update: **2014/10/21 16:49 (UTC)**

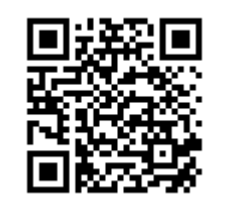